Arduino für FunkAmateure

• • • — — — • • • • • • — — — • • • • • • — — — • • • • • • — — — • • • • • • — — — • • • • • • — — — • • •

• • • — — — • • • • • • — — — • • • • • • — — — • • • • • • — — — • • • • • • — — — • • • • • • — — — • • •

# Arduino & Mixly 0.998 (1.0.0)

- Was will ich machen?
- Arduino-IDE
- Graphische Programmierung mit Mixly
- Vor- & Nachteile: Mixly
- Mixly als eigenständige Java-Anwendung (JRE nicht erforderlich)
- Informationen zu Mixly
- Installation I und II
- Mixly Oberfläche
- Mixly starten
- Programm erstellen mit "Mixly 0.998"
- Fehlermeldung beim "Compile"
- Schaltung 1: Blinkende LED
- Schaltung 1: Blinkende LED, Mixly-Programm
- Schaltung 1: Blinkende LED, Mixly-Programm & Code

#### Was will ich machen?

Vor- und Nachteile der Arduino-IDE beschreiben

Graphische Programmierung mit Mixly vorstellen

Vor- und Nachteile der Mixly-IDE beschreiben

Mixly Installation und Start

Programm mit Mixly erstellen

#### Arduino-IDE

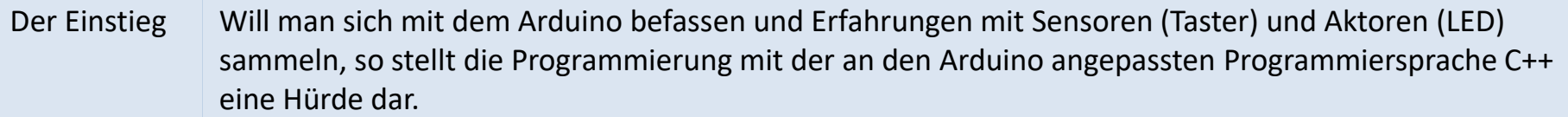

Arduino-IDE Die Arduino-IDE ist auf das notwendigste reduziert. Sie bietet beim Erstellen eines Sketches (Programm) wenig Unterstützung. Es empfiehl sich stets einen Ausdruck aller Befehle parat zu haben.

Arduino UNO R3

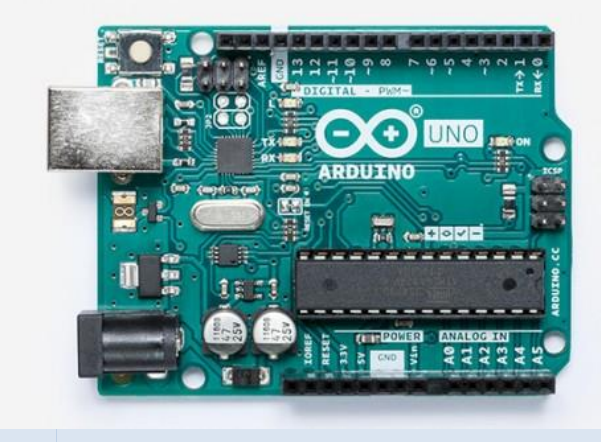

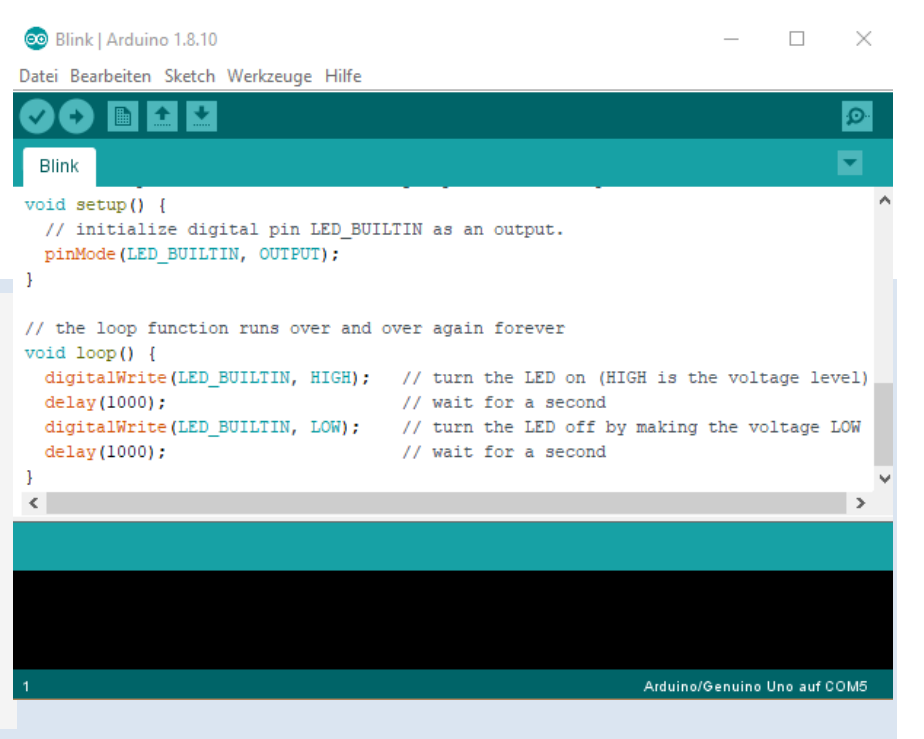

#### Graphische Programmierung hier Mixly 1.0.0

Alternative | Eine graphische IDE, wie Mixly 1.0.0, erspart das Lernen der "Schreibweise von Befehlen" und deren Syntax. Nur die Aufgabe der Befehle muss bekannt sein.

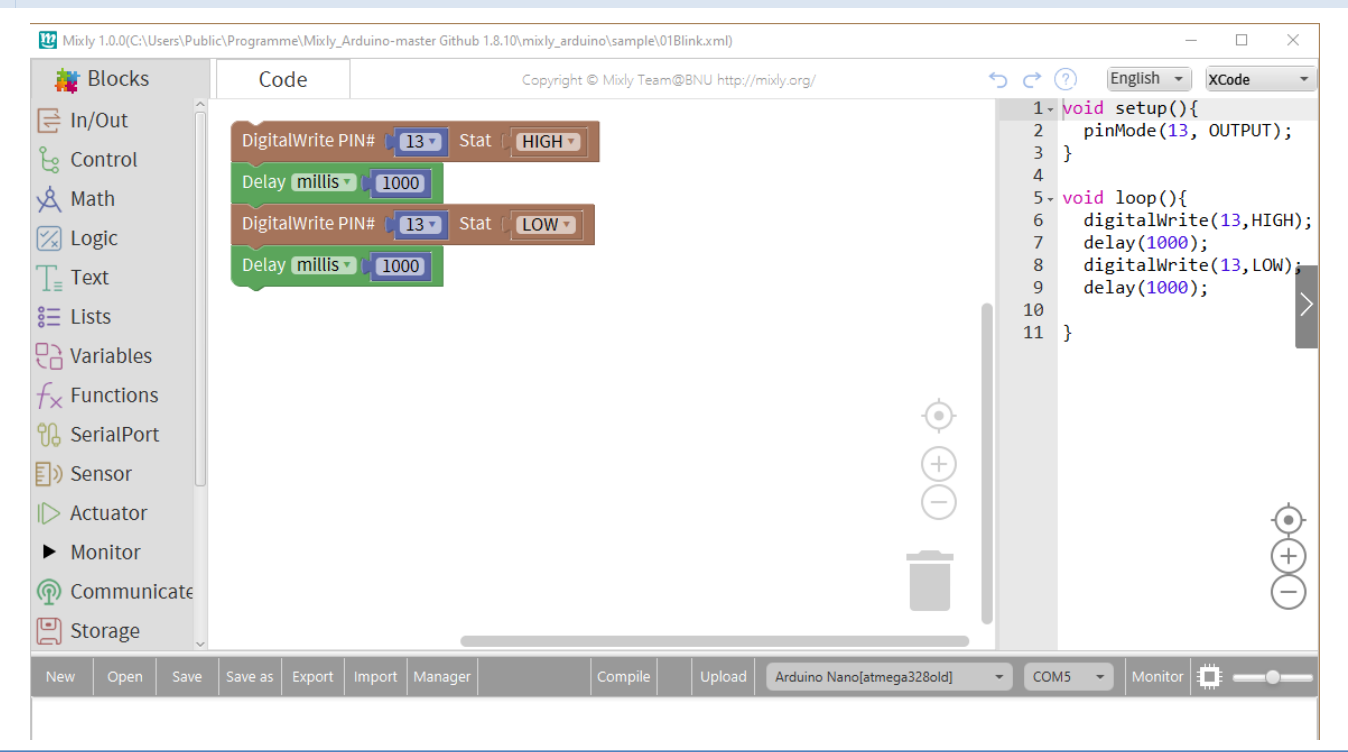

### Vor- & Nachteile: Mixly

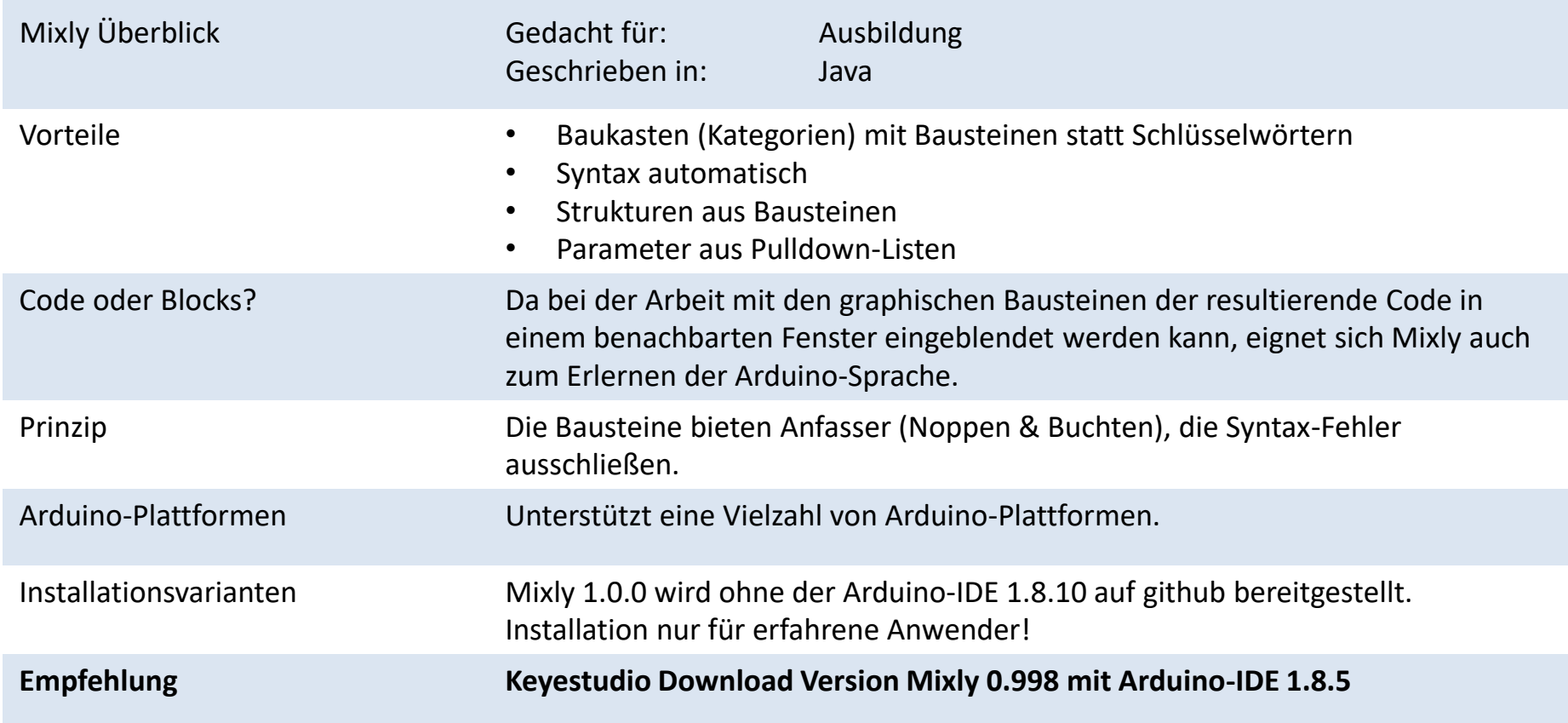

#### Mixly (1.0.0) als eigenständige Java-Anwendung (JRE nicht erforderlich)

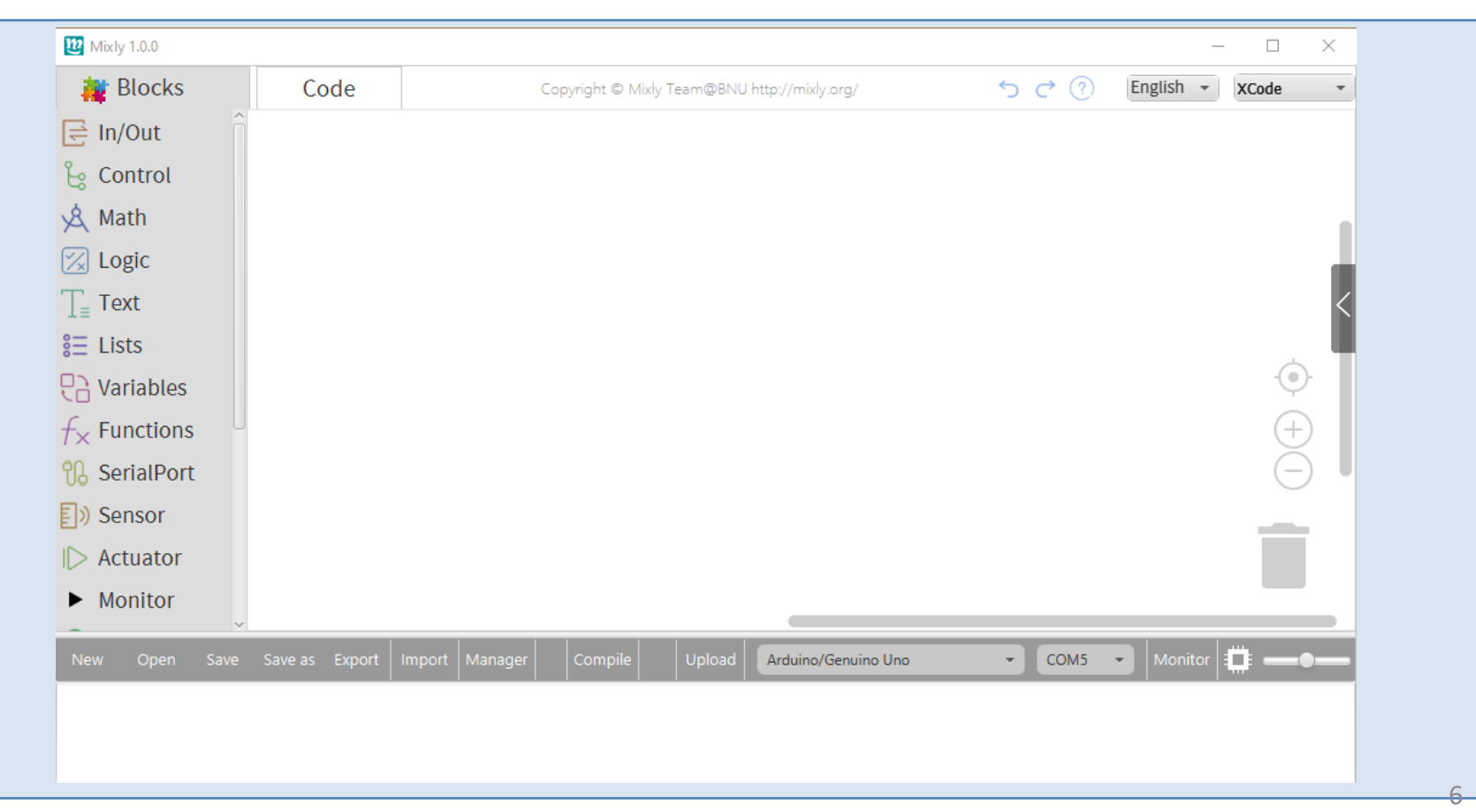

## Download Mixly (Keystudio empfohlen)

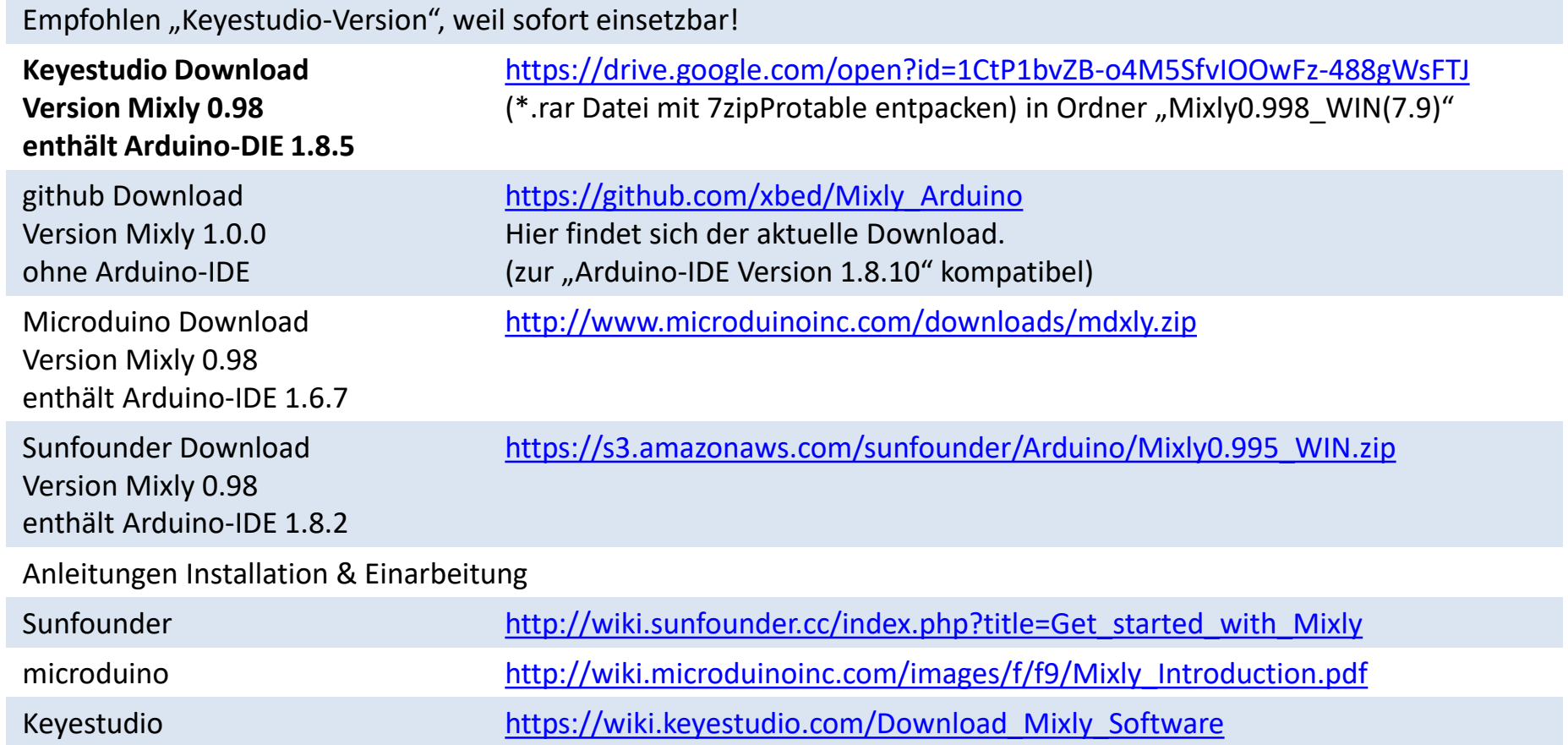

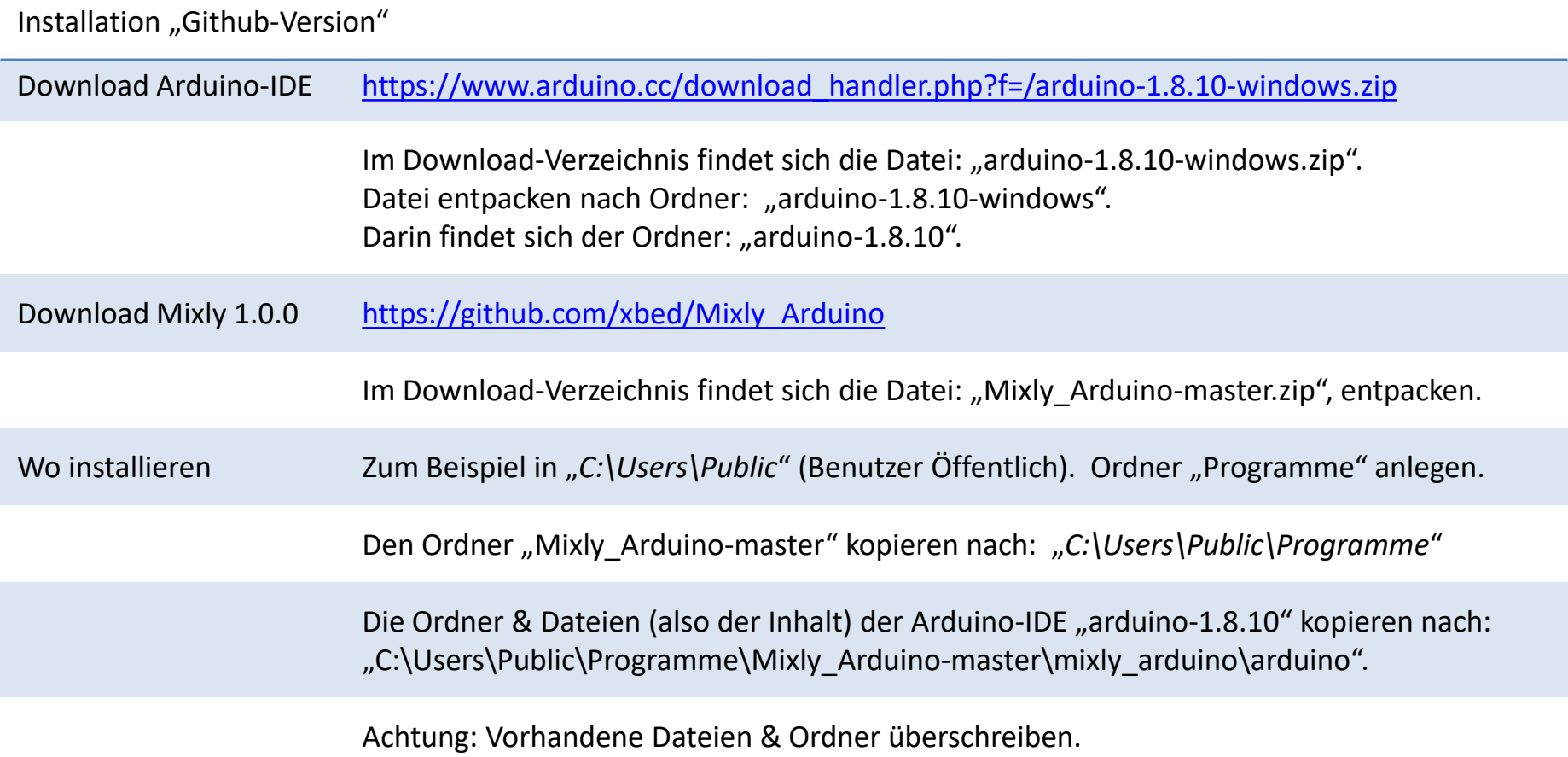

### Installation "Github-Version"

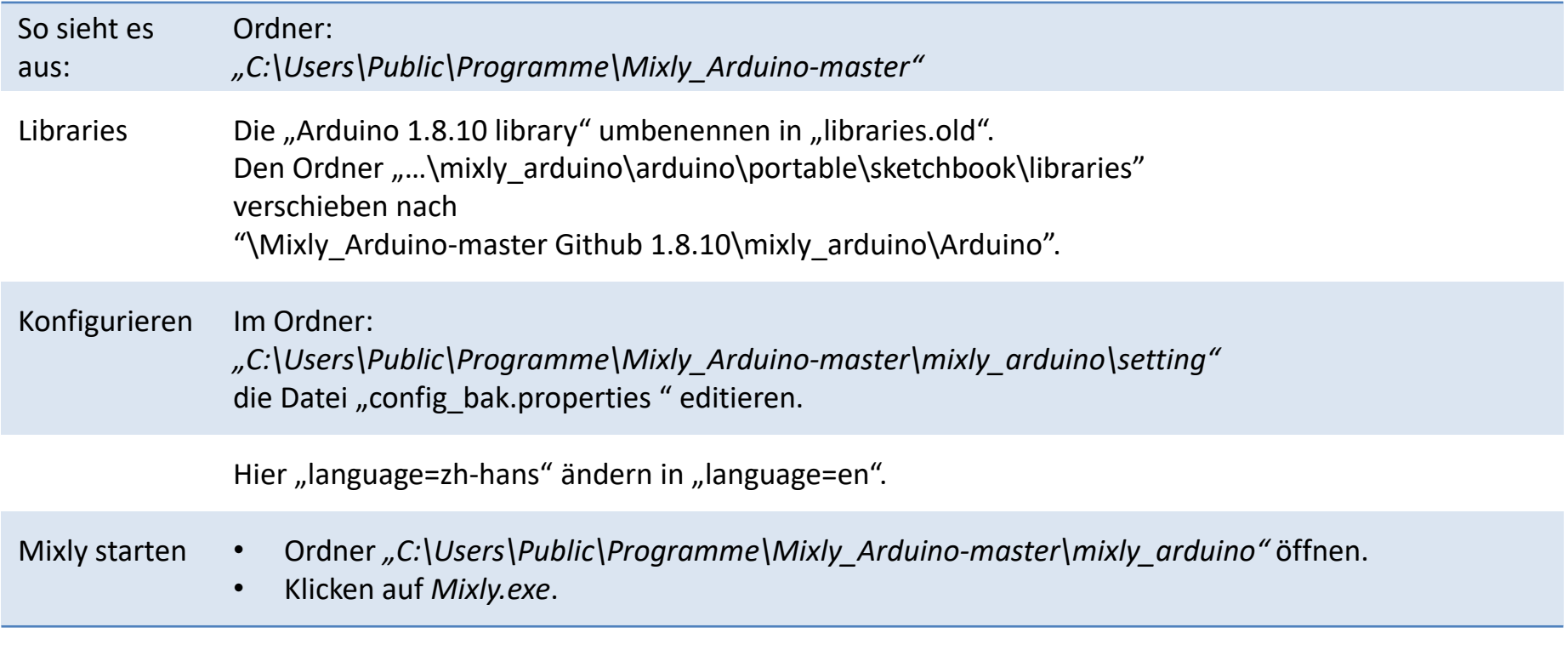

#### Mixly 0.998 Oberfläche (siehe<http://wiki.sunfounder.cc/index.php?title=File:Mixly-2.png>)

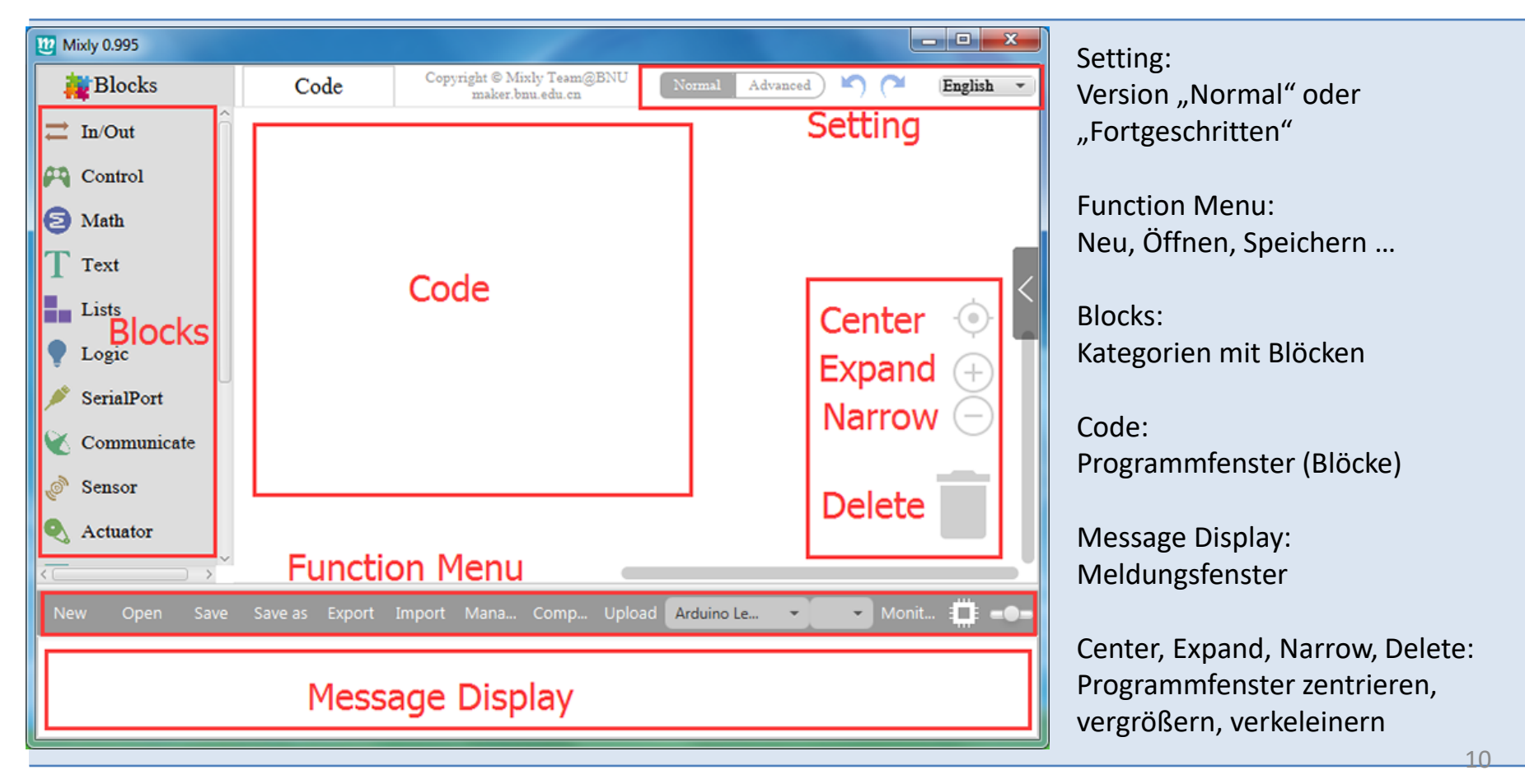

#### Mixly starten

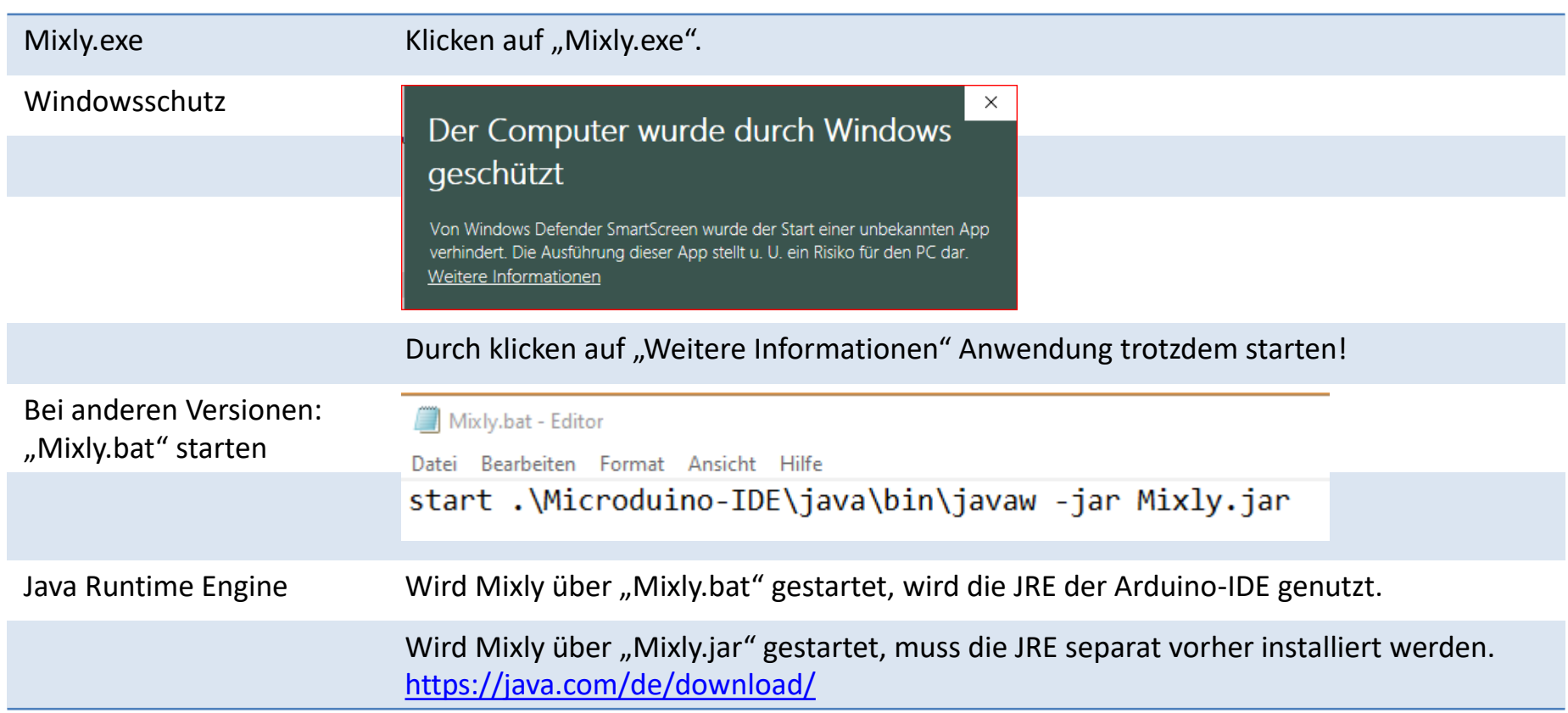

### Programm erstellen mit "Mixly 0.998"

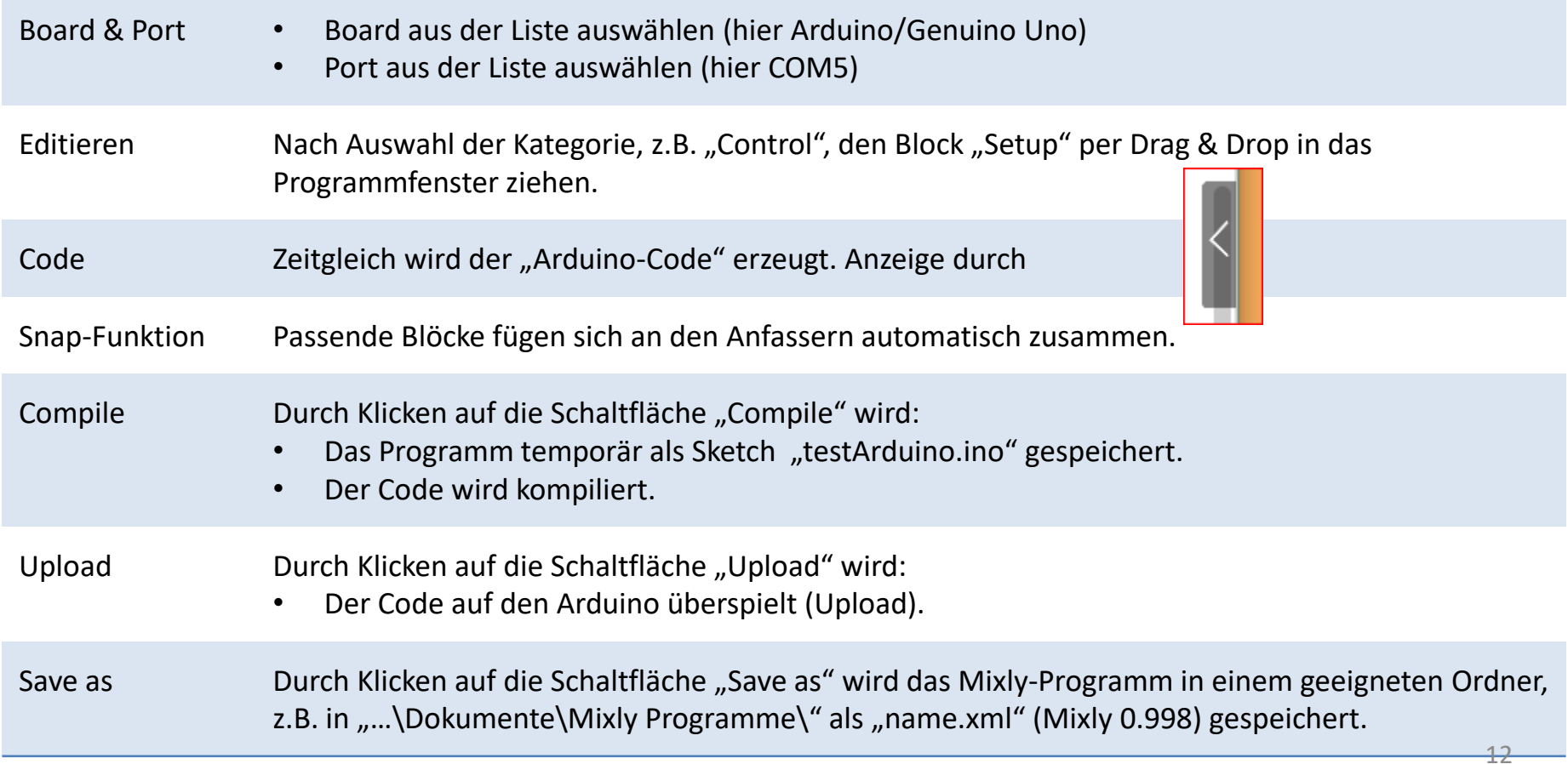

### Fehlermeldung beim "Compile"

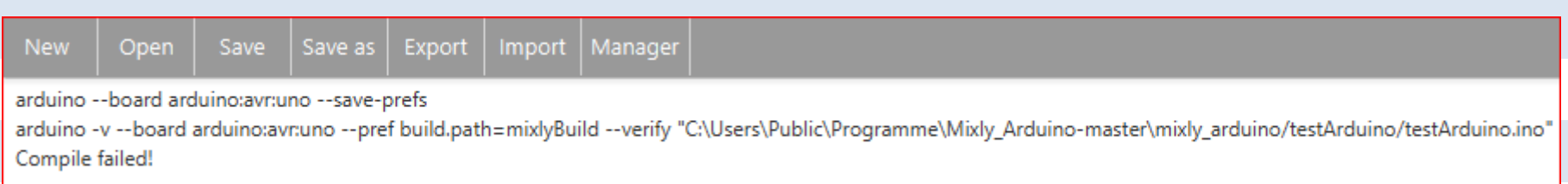

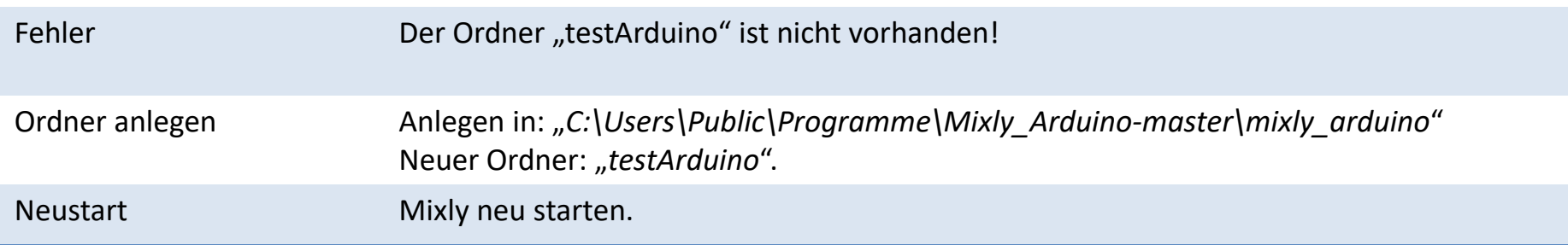

#### Schaltung 1: Blinkende LED

Aufgabe Die LED soll regelmäßig an- und ausgehen.

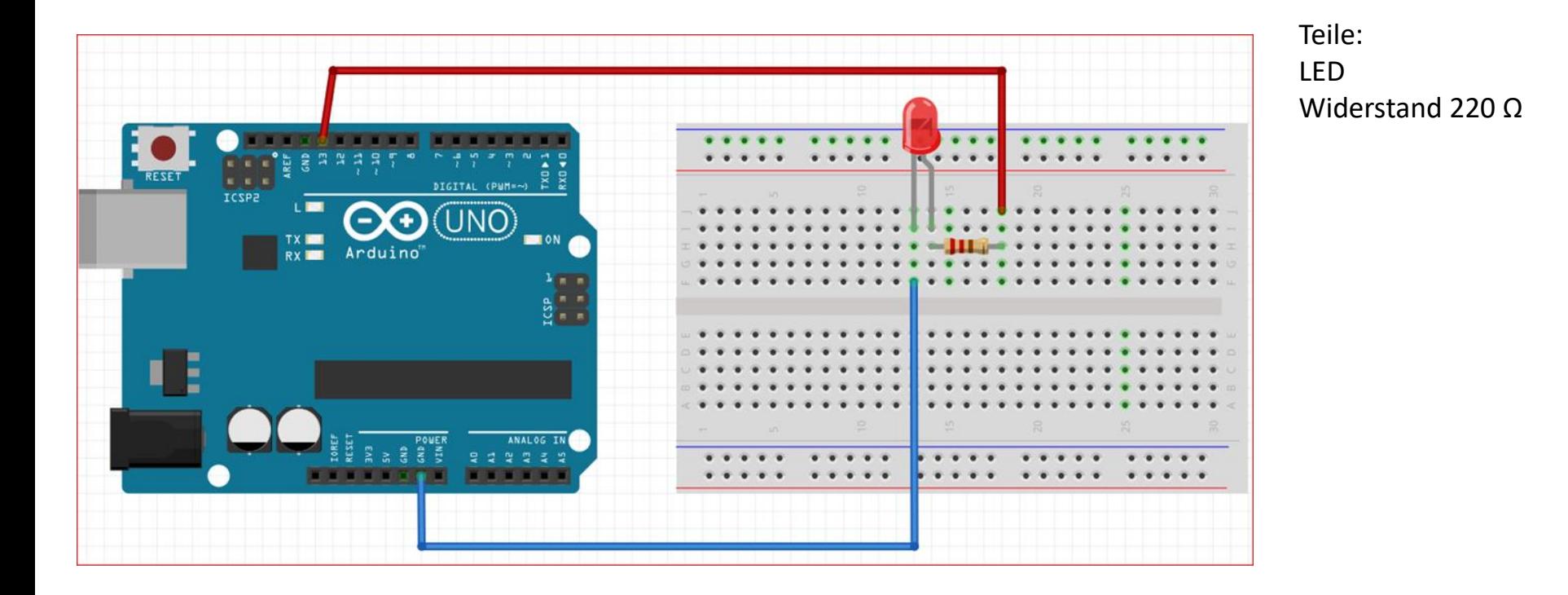

#### Schaltung 1: Blinkende LED, Mixly-Programm Vorhandenes Programm • Menü "Open" • Aufsuchen "...\Mixly0.998\_WIN(7.9)\sample". öffnen (Mixly **Keyestudio**) auf "01闪烁LED.xml" klicken. Code anzeigen durch Klicken auf  $\Box$  am linkem Rand Ab Mixly 1.0.0 steht hier "millis" statt "ms" Block-Programm Code  $1 - void setup()$ DigitalWrite PIN# ( 13 V Stat  $\Gamma$ HIGH **v** pinMode(13, OUTPUT);  $\overline{2}$ 3 Delay msO<sub>v</sub> 1000  $5^{\circ}$  void loop(){ DigitalWrite PIN#  $\begin{bmatrix} 13 & 7 \end{bmatrix}$  Stat LOW **v** digitalWrite(13, HIGH); 6 Delay ms v 1000  $7<sup>7</sup>$  $delay(1000);$ 8 digitalWrite(13,LOW); 9 delay(1000); 10 11 ╶┠

#### Schaltung 1: Blinkende LED, Mixly-Programm & Code

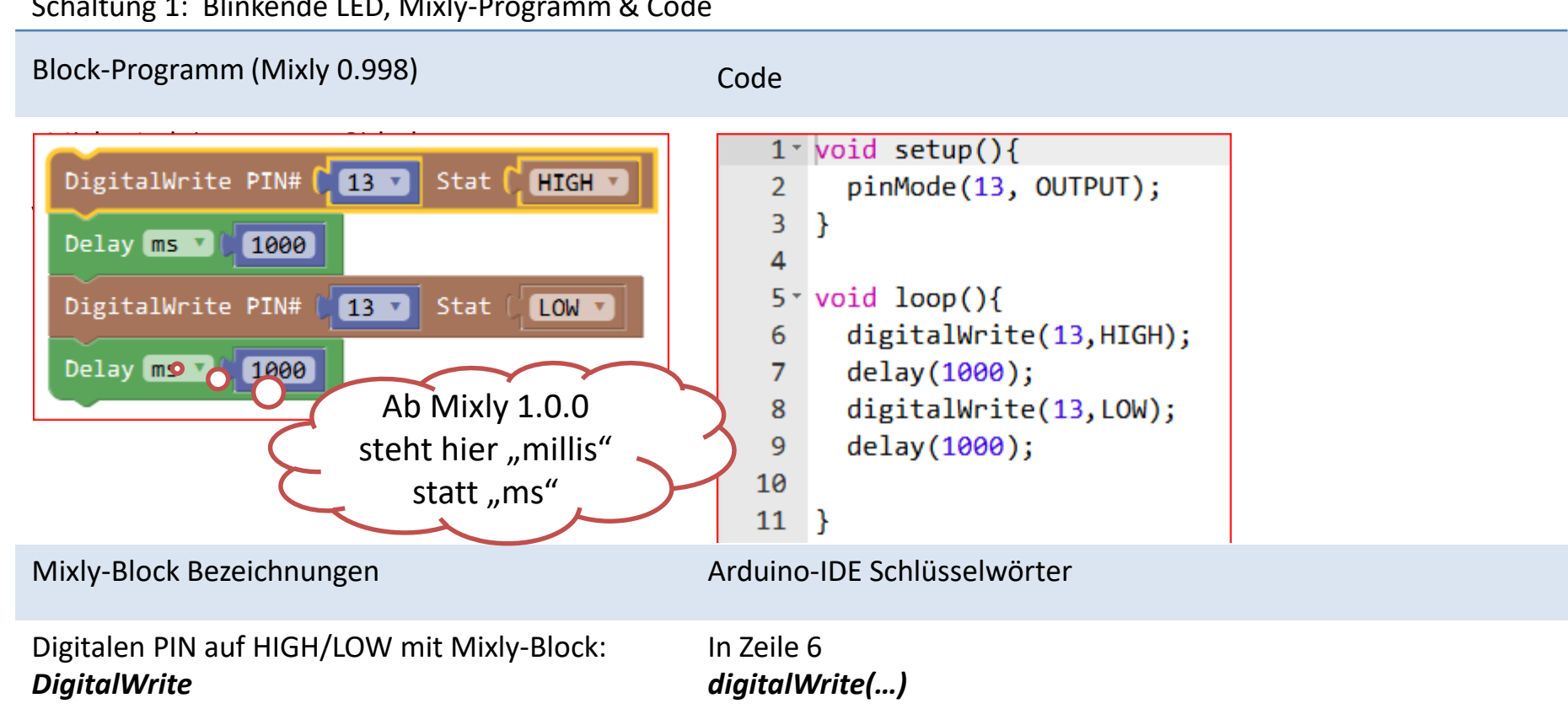

Mit Hilfe der Arduino-Referenz [https://www.arduinoforum.de/arduino\\_referenz\\_down.php](https://www.arduinoforum.de/arduino_referenz_down.php) kann man die Arduino-Sprache nachschlagen und lernen. 168 auch der Eine auf der Eine auf der Eine auf der Eine auf der Eine auf der